# CARTE DES CLUBS ET CALENDRIER DES RANDONNEES

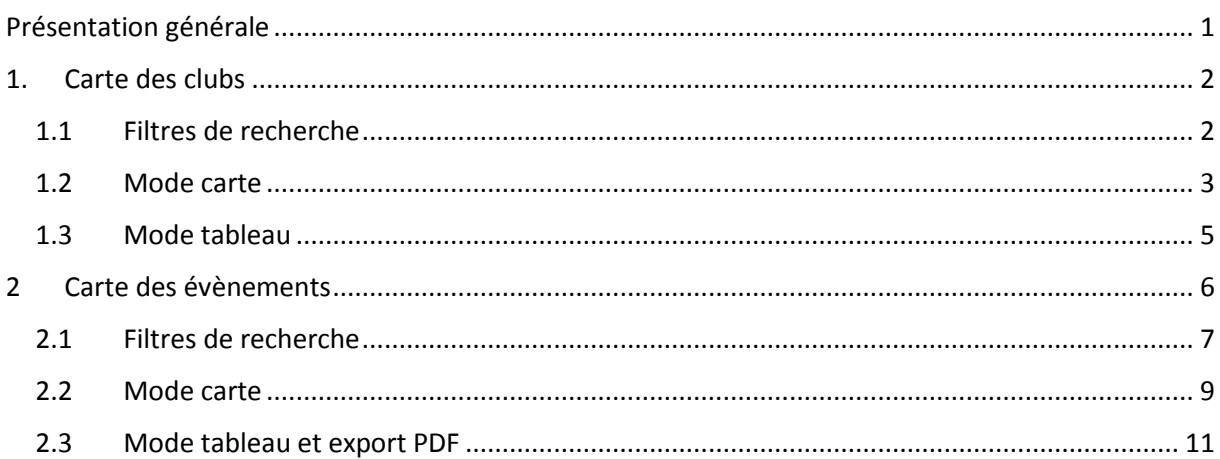

## <span id="page-0-0"></span>Présentation générale

Le calendrier des randonnées et les clubs sont désormais accessibles sur veloenfrance.fr, respectivement aux adresses suivantes :

Calendrier des randonnées :<https://veloenfrance.fr/ffvelo/calendrier-randonnees> Clubs[: https://veloenfrance.fr/ffvelo/clubs](https://veloenfrance.fr/ffvelo/clubs)

Les randonnées permanentes sont désormais accessibles à cette adresse : [https://veloenfrance.fr/circuit.php?sous\\_type\\_circuit=201](https://veloenfrance.fr/circuit.php?sous_type_circuit=201)

Les informations affichées sur le calendrier des randonnées et la carte des clubs sont synchronisées avec les données saisies par les organisateurs. Ces informations ne sont pas modifiables dans veloenfrance.fr mais su[r https://ffcyclo.org.](https://ffcyclo.org/)

**Si vous constatez une erreur sur le point de départ ou des informations concernant votre évènement, la géolocalisation de votre club, avant de nous en informer, vous pouvez vérifier ces éléments dans votre espace de saisie à cette adresse :**

**<https://ffcyclo.org/>**

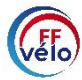

## <span id="page-1-0"></span>1. Carte des clubs

Le bouton situé en bas à droite de la carte représentant 3 carrés superposés permet, une fois ouvert, de changer de fond de carte et/ou d'ajouter des éléments (points d'intérêts, circuits) issus de veloenfrance.

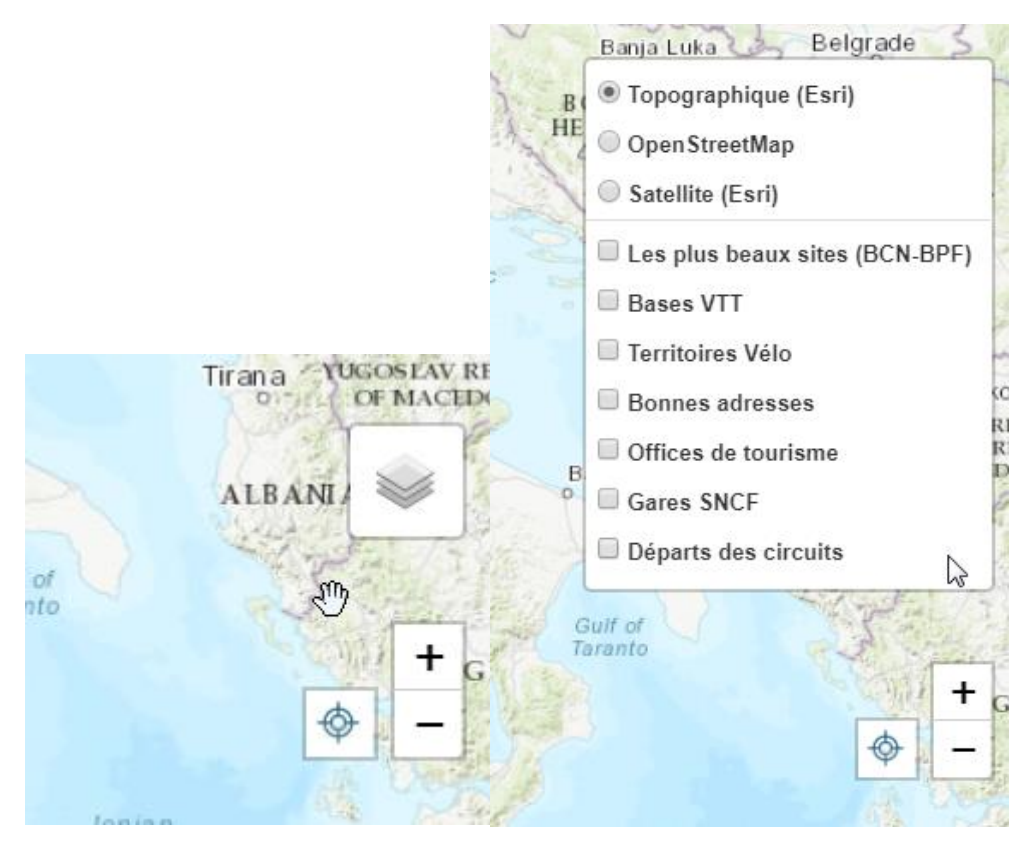

Le bouton en forme de cible permet de géolocaliser l'utilisateur. Les boutons  $+$  et  $-$  permettent d'ajuster le niveau de zoom.

### <span id="page-1-1"></span>1.1 Filtres de recherche

La zone de saisie intitulée « Lieux, Mots clés, Adresse » permet de saisir une recherche par mot clé. Les cases à cocher permettent de trier par types d'activités proposées par le Club.

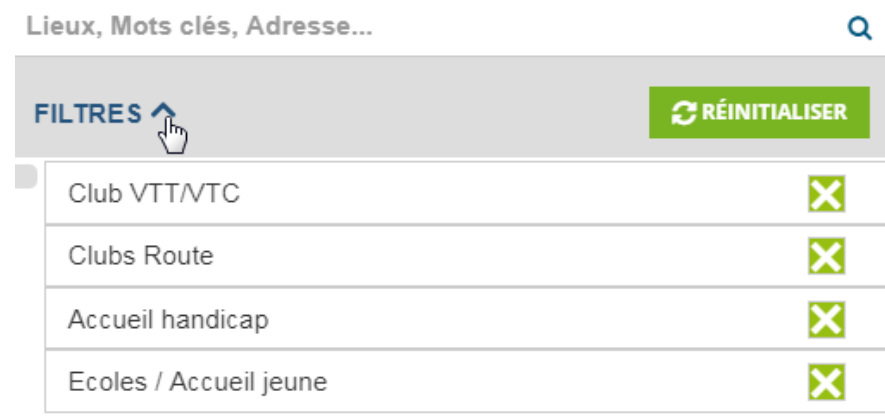

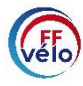

Le bouton réinitialiser permet de rétablir les filtres à zéro et de retrouver le niveau de zoom initial.

#### <span id="page-2-0"></span>1.2Mode carte

Les clubs sont regroupés en cercles numérotés appelés « clusters ». Le principe des clusters est de regrouper les clubs pour une meilleure lisibilité. Cela évite d'avoir des milliers de points sur la carte.

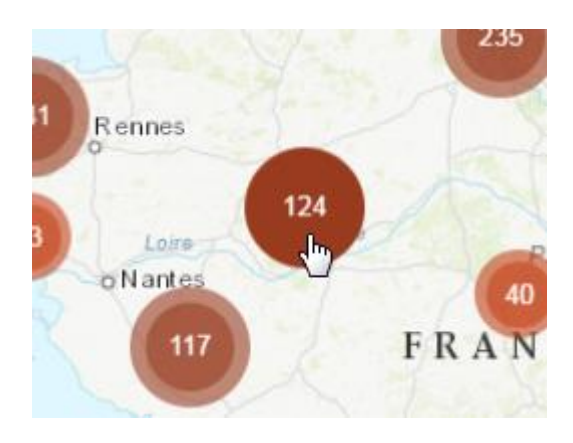

Sur cet exemple, il y a 124 clusters au niveau d'Angers. Le fait de cliquer sur un cluster zoome automatiquement sur la zone. Le cluster se « casse » en clusters de plus petites taille jusqu'atteindre l'icône du club, sur lequel le clic permet d'ouvrir l'infobulle (voir cidessous).

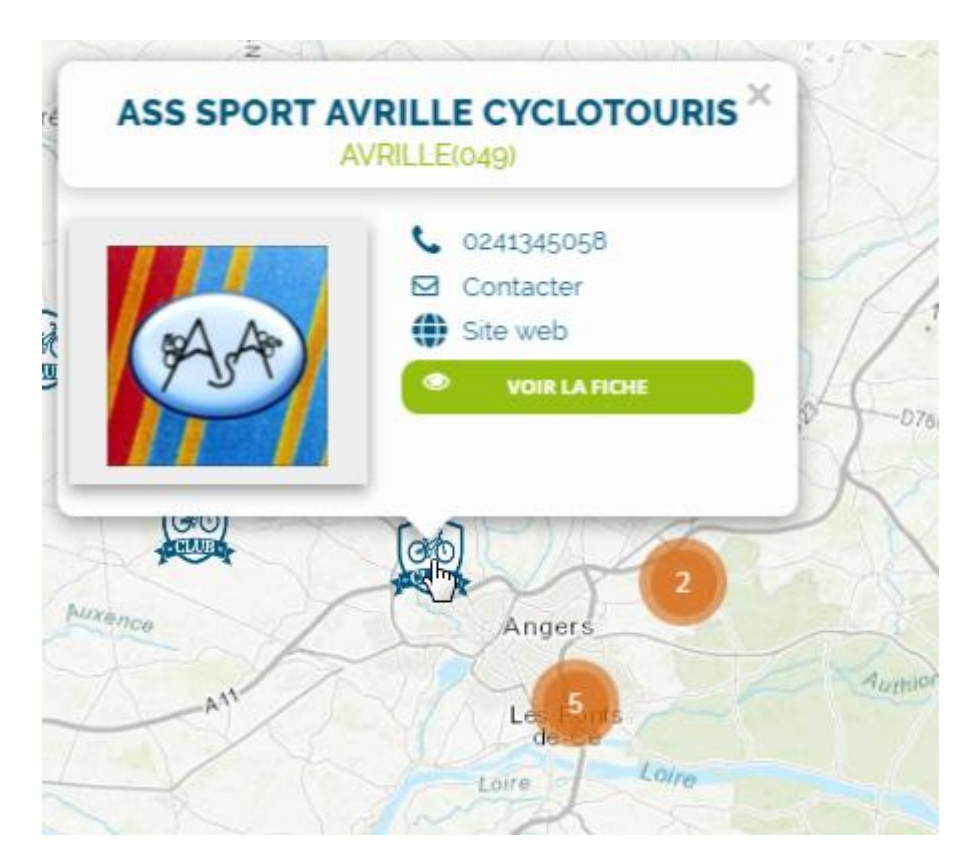

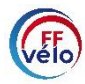

Le bouton intitulé « VOIR LA FICHE » permet d'ouvrir la fiche descriptive du club, qui contient toutes les informations utiles (voir ci-dessous)

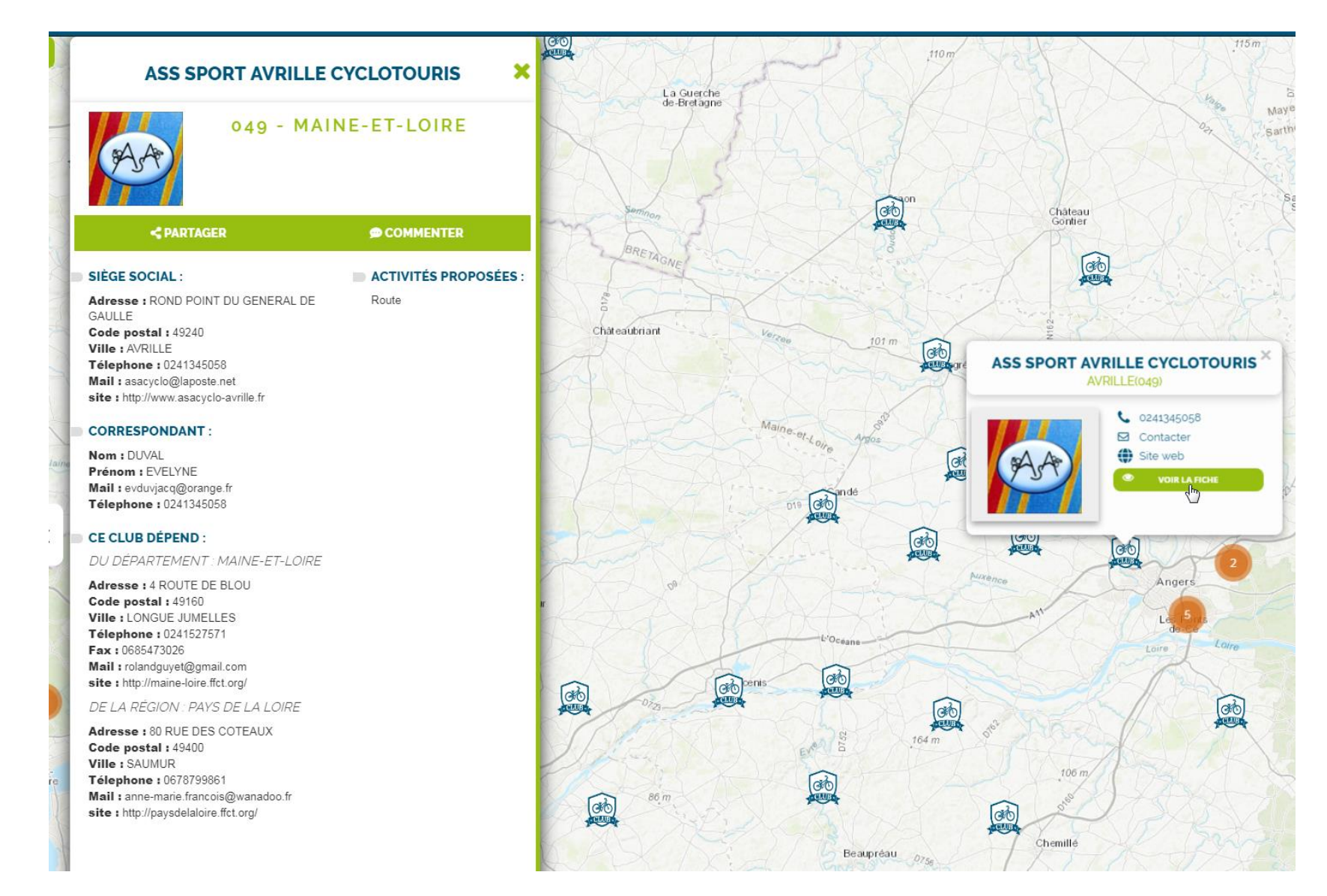

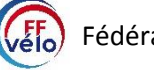

#### <span id="page-4-0"></span>1.3Mode tableau

Le mode tableau permet de s'affranchir de la carte.

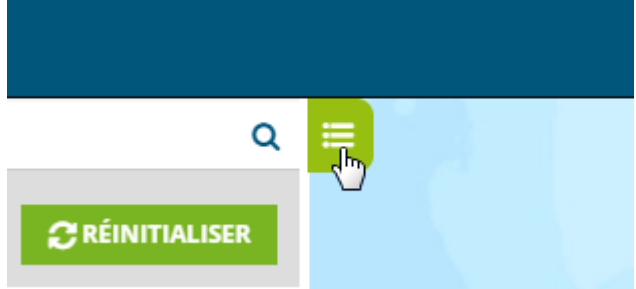

Les données étant conséquentes, il est préférable de choisir une date avant de cliquer sur le bouton du tableau.

Une fois le tableau ouvert, il est possible de trier les données par ordre croissant/décroissant (voir ci-dessous) :

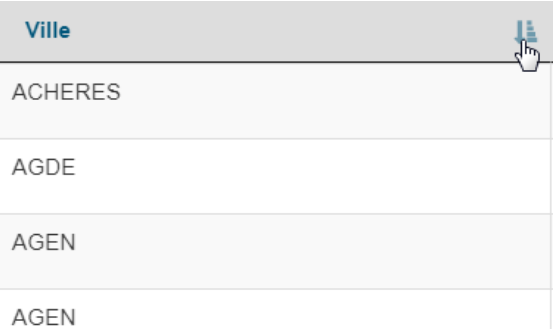

Dans le tableau, il est possible :

- de rechercher par département :

Ecoles / Accueil jeune

ain

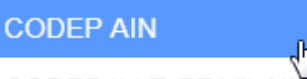

CODEP ILLE-ET-VILAINE

CODEP MAINE-ET-LOIRE

- de consulter la fiche descriptive d'un club :

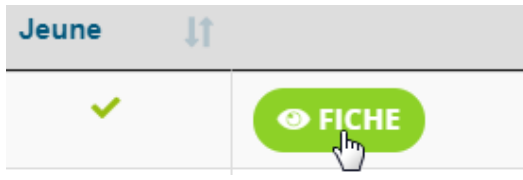

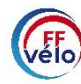

En cliquant sur le bouton précédent du navigateur ou sur le bouton du tableau, on passe de la carte au tableau (on revient au mode tableau) et la sélection est conservée.

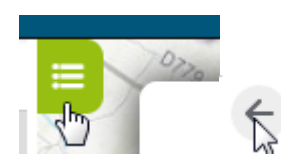

## <span id="page-5-0"></span>2 Carte des évènements

Le bouton situé en bas à droite de la carte représentant 3 carrés superposés permet, une fois ouvert, de changer de fond de carte et/ou d'ajouter des éléments (points d'intérêts, circuits) issus de veloenfrance.

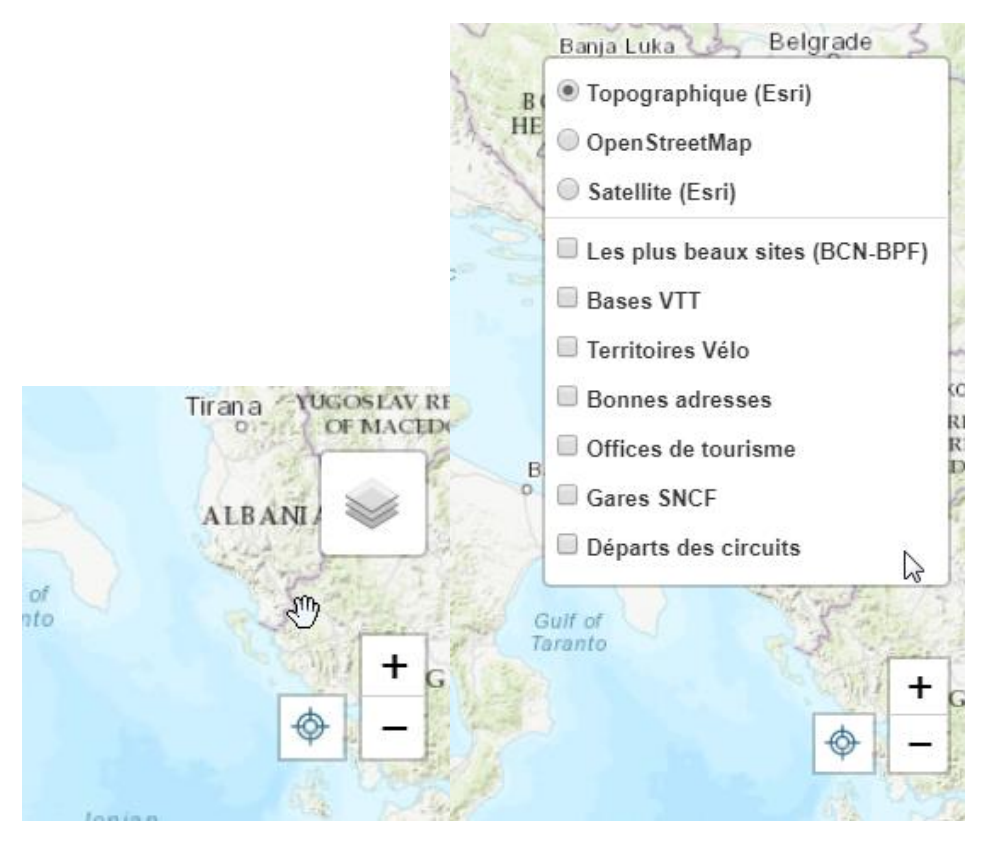

Le bouton en forme de cible permet de géolocaliser l'utilisateur. Les boutons  $+$  et  $-$  permettent d'ajuster le niveau de zoom.

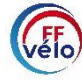

## <span id="page-6-0"></span>2.1 Filtres de recherche

Les filtres sont fermés par défaut pour optimiser l'espace. Il suffit de cliquer sur « FILTRES » ou sur la flèche pour dérouler ceux-ci. Les filtres sont exploitables par :

- Types de pratiques
- Difficulté
- Types de randonnées
- Distance

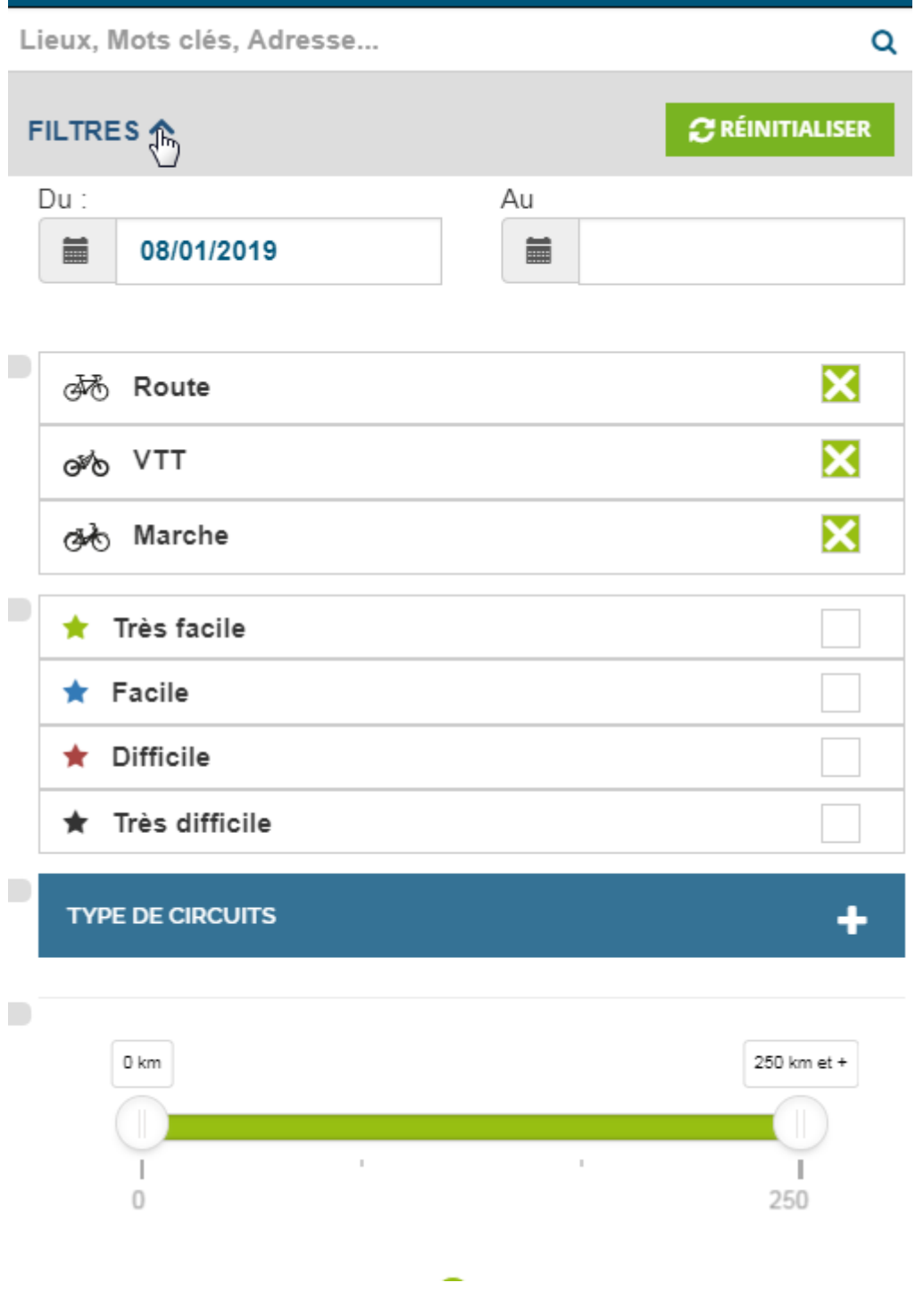

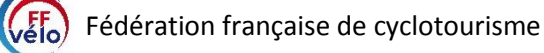

Pour recherche par type de randonnées, cliquer sur « TYPE DE CIRCUITS » pour dérouler la section.

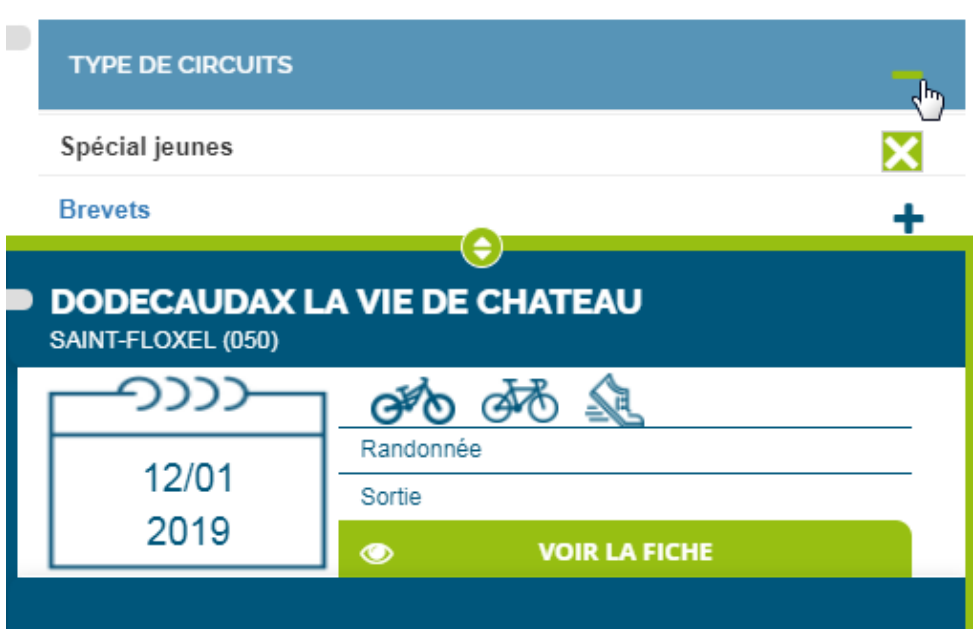

Les filtres étant nombreux, les intitulés des randonnées peuvent gêner visuellement. Pour cela, cette partie est déplaçable par l'utilisateur grâce à ce bouton :

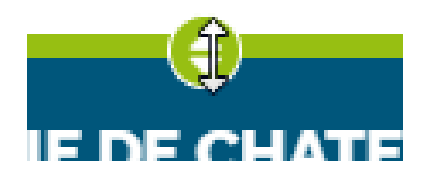

Il est nécessaire de conserver le clic gauche de la souris enfoncé tout en bougeant la souris dans la direction souhaitée pour déplacer l'élément (voir ci-dessous).

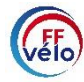

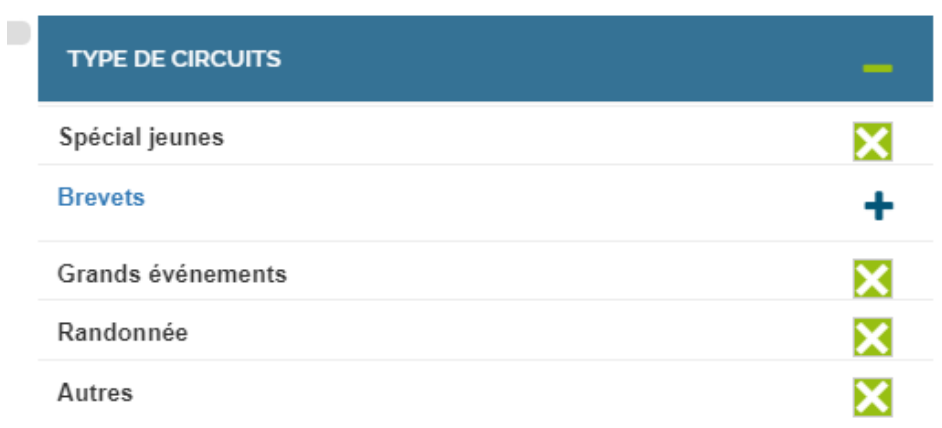

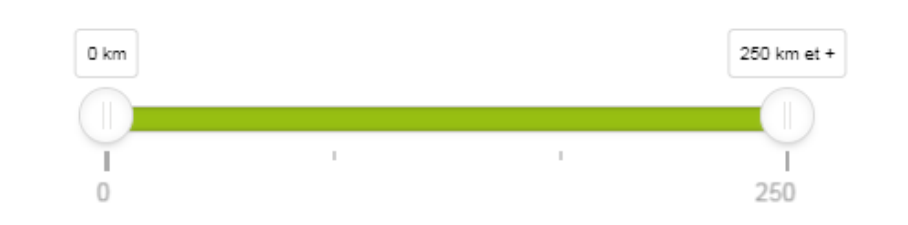

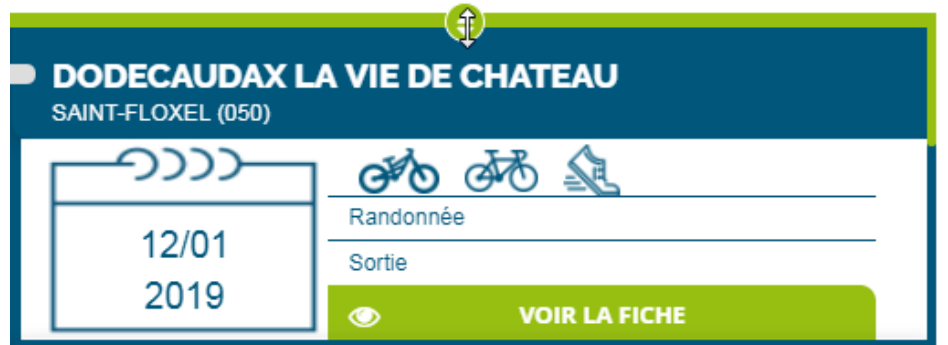

## <span id="page-8-0"></span>2.2Mode carte

Les évènements sont regroupés en cercles numérotés appelés « clusters ». Le principe des clusters est de regrouper les clubs pour une meilleure lisibilité. Cela évite d'avoir des milliers de points sur la carte.

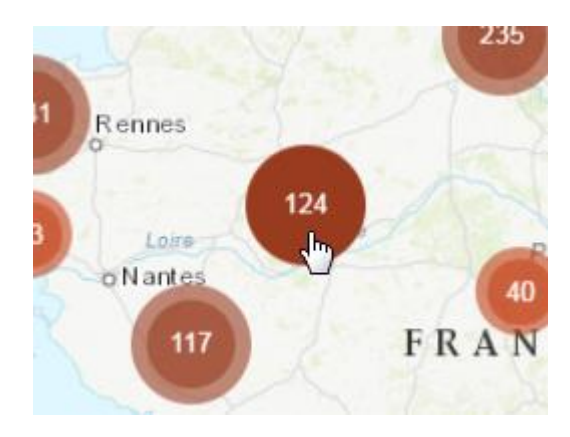

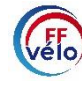

 $\blacksquare$ 

Sur cet exemple, il y a 124 clusters au niveau d'Angers. Le fait le cliquer sur un cluster zoome automatiquement sur la zone. Le cluster se « casse » en clusters de plus petite taille jusqu'atteindre l'icône de l'évènement, sur lequel il est possible de cliquer pour ouvrir l'infobulle (voir ci-dessous).

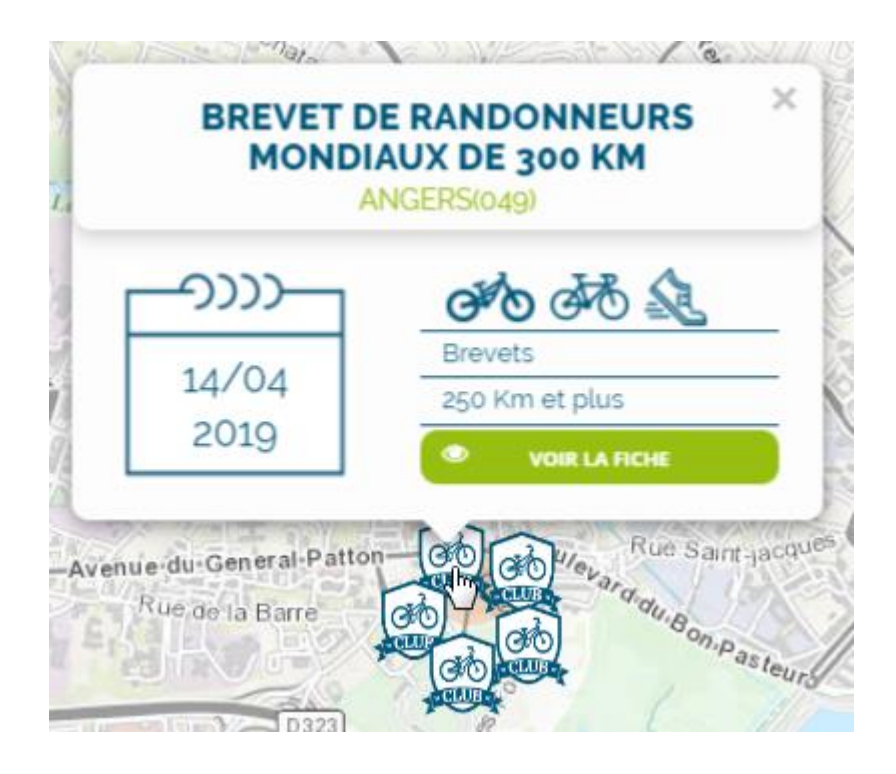

Le bouton intitulé « VOIR LA FICHE » permet d'ouvrir la fiche descriptive de l'évènement, qui contient toutes les informations utiles (voir ci-dessous)

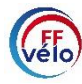

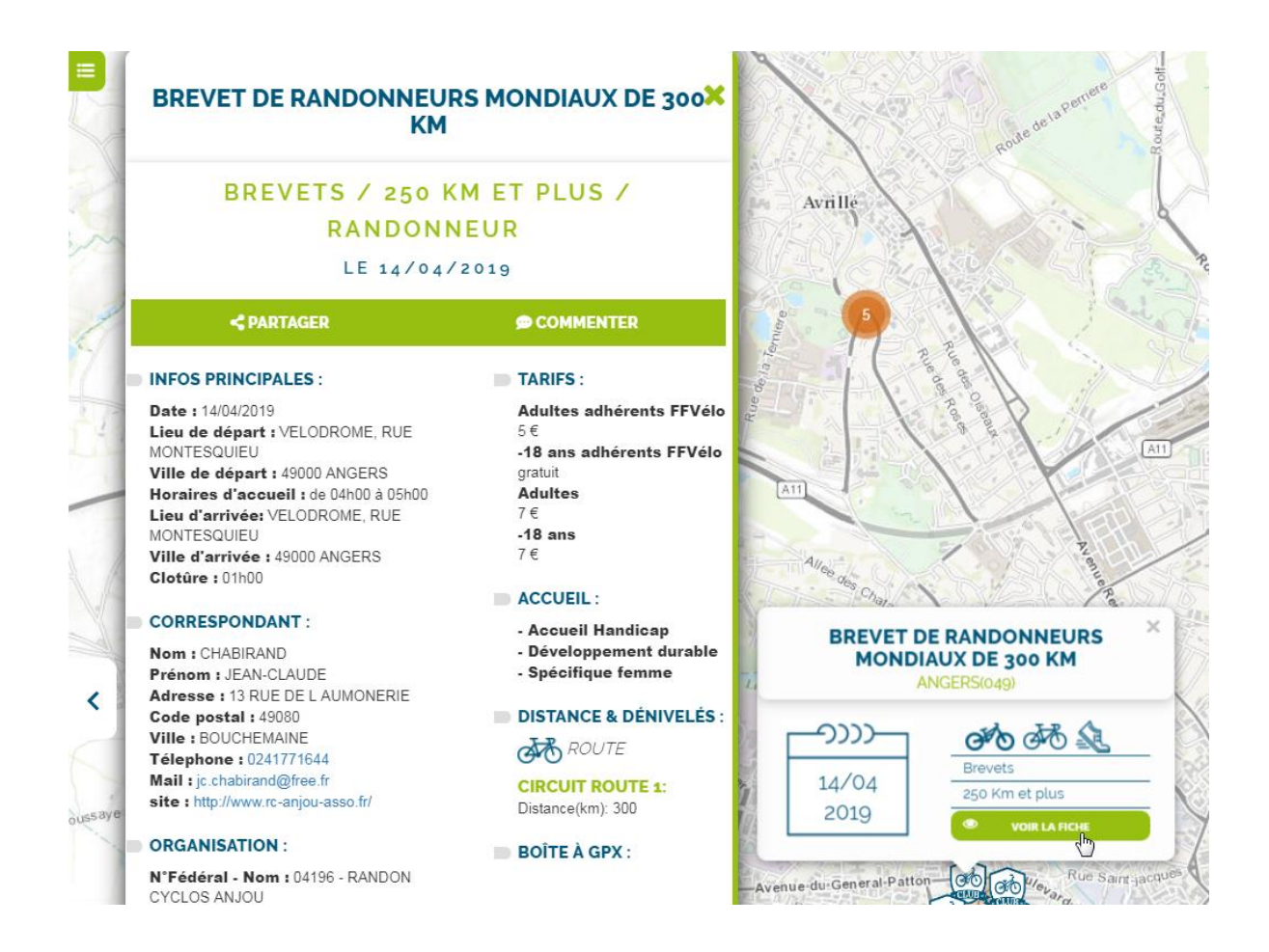

## <span id="page-10-0"></span>2.3Mode tableau et export PDF

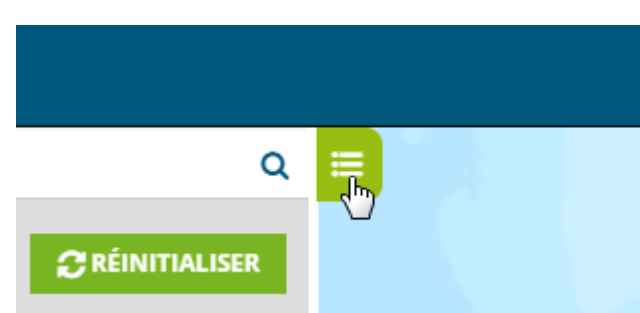

Le mode tableau permet de s'affranchir de la carte.

Les données étant conséquentes, il est préférable de choisir une date avant de cliquer sur le bouton du tableau.

Une fois le tableau ouvert, il est possible de trier les données par ordre croissant/décroissant (voir ci-dessous) :

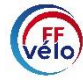

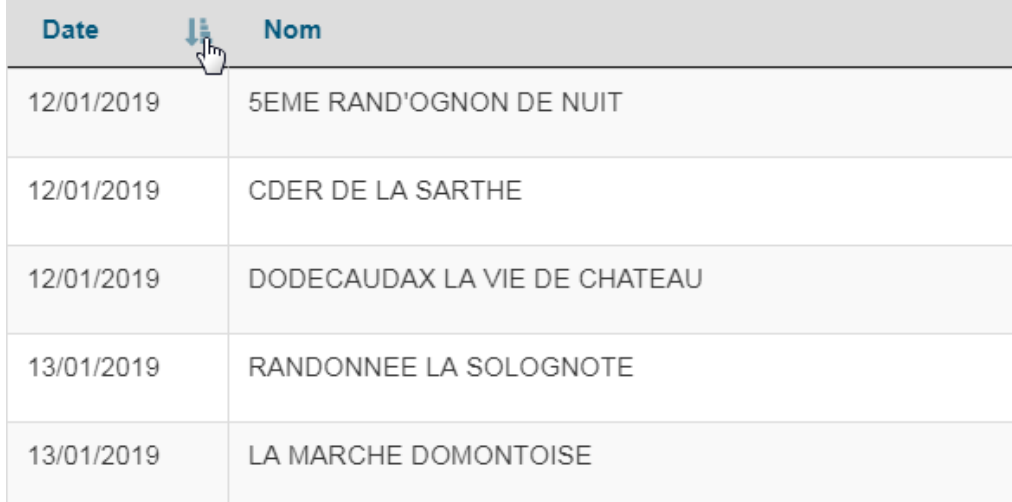

Dans le tableau, il est possible d'appliquer une recherche par département :

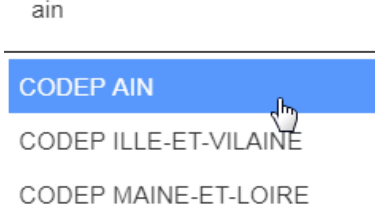

De consulter la fiche descriptive d'un club :

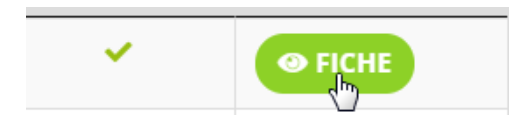

En cliquant sur le bouton précédent du navigateur ou sur le bouton du tableau, on passe de la carte au tableau (on revient au mode tableau) et la sélection est conservée.

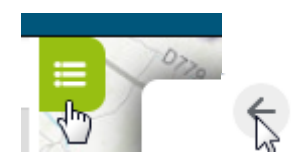

Pour exporter un PDF, il faut au minimum sélectionner une région ou un département. L'export PDF étant assez long, la sélection est donc limitée à 300 évènements.

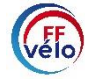

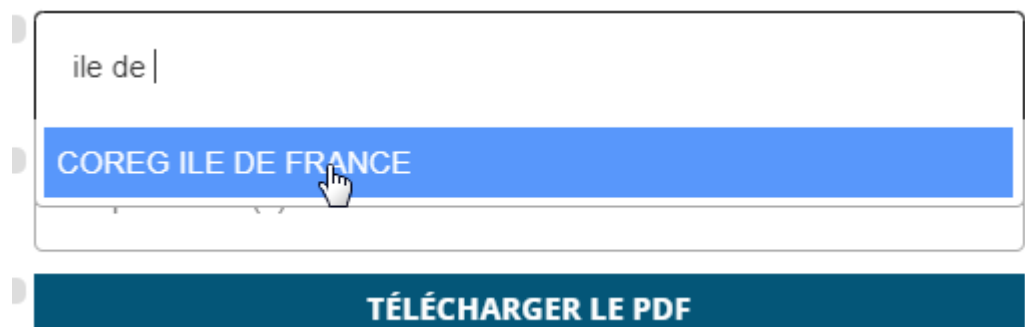

Exemple :

La sélection de la région Île-de-France renvoie 445 évènements dans le tableau. En cliquant sur le bouton télécharger le PDF, le message d'erreur suivant apparaît :

#### *Veuillez saisir une période inférieure à 6 mois.*

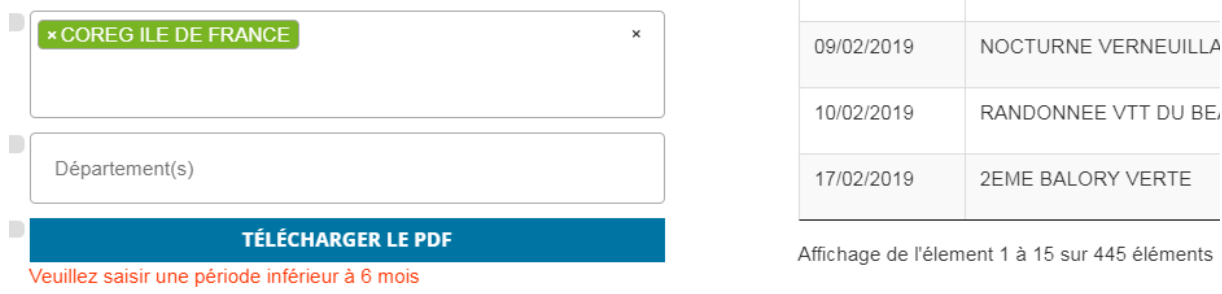

Pour sélectionner une période, se rendre dans les filtres :

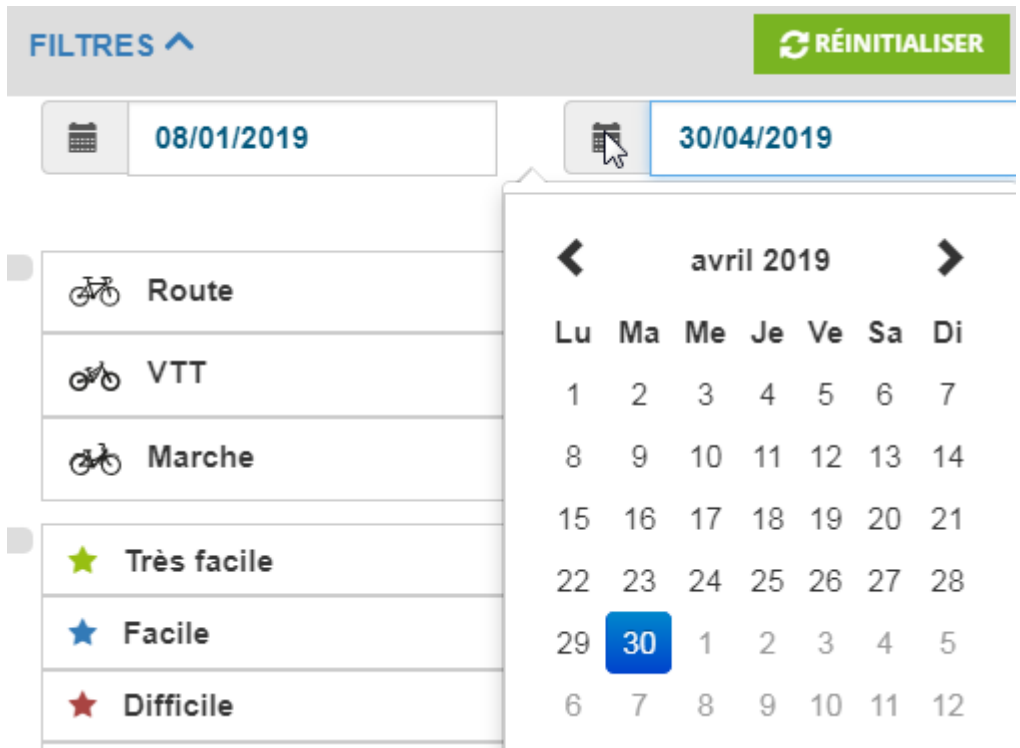

Il y a désormais 148 éléments. Le PDF est à présent exportable.

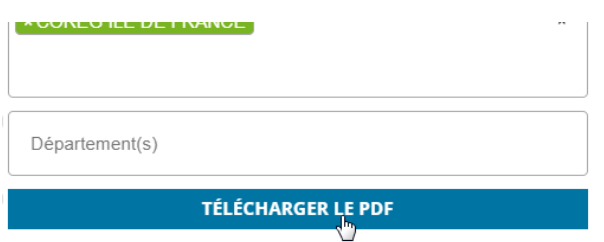

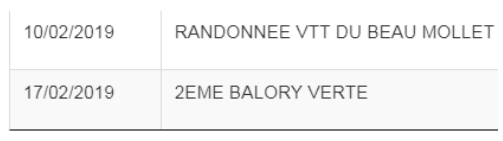

Affichage de l'élement 1 à 15 sur 148 éléments

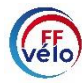